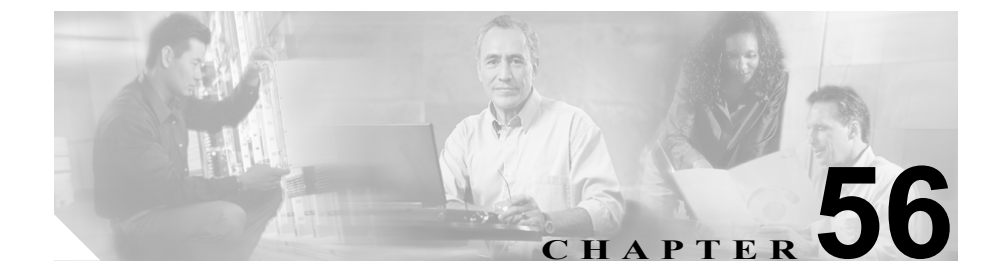

# <span id="page-0-0"></span>**CTI** ルート ポイントの設定

Computer Telephony Integration (CTI) ルート ポイントでは、仮想デバイスを指定 します。この仮想デバイスは、アプリケーションが宛先変更を制御している多重 同時コールを受信することができます。

ファースト パーティ コールを制御するために、アクティブな音声回線ごとに CTI ポートをオプションで追加できます(CTI アプリケーションがこれを決定し ます)。CTI ルート ポイントおよび CTI ポートを使用するアプリケーションには、 Cisco SoftPhone、Cisco IP Auto Attendant、および Cisco IP Interactive Voice Response System があります。Cisco CallManager Administration に CTI ルート ポイントを追 加した後、RIS Data Collector サービスからの情報が、CTI Route Point Configuration ウィンドウ内に表示されます。デバイスの IP アドレス、およびデバイスが登録 されている Cisco CallManager の名前が利用可能であれば、表示されます。

これらのアプリケーションに関連した CTI ルート ポイントおよび CTI ポートの 設定方法については、各アプリケーションに付属の資料とオンライン ヘルプを 参照してください。

ここでは、次の内容について説明します。

- **•** CTI ルート [ポイントの追加\(](#page-1-0)P.56-2)
- CTI ルート ポイントの変更 (P.56-4)
- CTI ルート ポイントの削除 (P.56-5)
- CTI ルート ポイントの検索 (P.56-7)
- **•** CTI ルート [ポイントのリセット\(](#page-8-0)P.56-9)
- **•** CTI ルート [ポイントの設定値\(](#page-10-0)P.56-11)
- **•** 『*Cisco CallManager* システム ガイド』の「コンピュータ テレフォニー統合」

#### **Cisco CallManager** アドミニストレーション ガイド

# <span id="page-1-0"></span>**CTI** ルート ポイントの追加

CTI ルート ポイントを追加する手順は、次のとおりです。

#### 手順

- ステップ **1 Device > CTI Route Point** の順に選択します。
- ステップ **2 Add a New CTI Route Point** リンクをクリックします。
- ステップ **3** 適切な設定値を入力します(表 [56-1](#page-10-1) を参照)。
- ステップ **4 Insert** をクリックして、新規 CTI ルート ポイントを追加します。

回線 1 の電話番号を追加するように求められたら、**OK** をクリックして、電話番 号を追加します。または、**Cancel** をクリックして、電話番号を追加せずに処理 を続行します。電話番号の追加と設定の方法については、P.62-52 の「電話番号 の追加」を参照してください。

Cisco CallManager Administration に CTI ルート ポイントを追加した後、RIS Data Collector サービスからの情報が、CTI Route Point Configuration ウィンドウ内に表 示されます。使用可能な場合、デバイスの IP アドレスと、デバイスが登録され ている Cisco CallManager の名前が、図 [56-1](#page-1-1) に示すように表示されます。

#### <span id="page-1-1"></span>図 **56-1 CTI Route Point Configuration** ウィンドウ

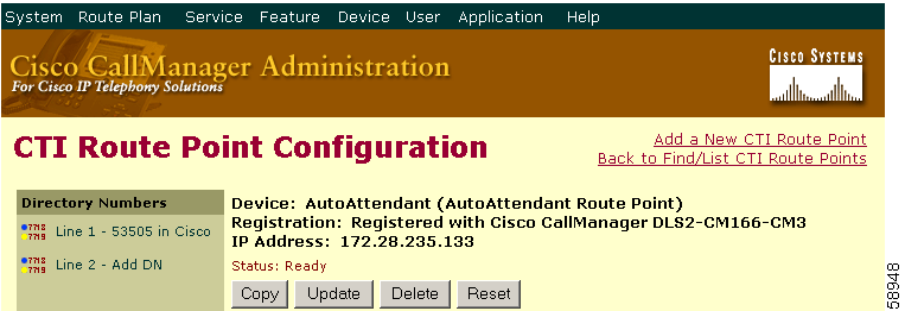

- CTI ルート ポイントの設定 (P.56-1)
- CTIルート ポイントの変更 (P.56-4)
- CTI ルート ポイントの削除 (P.56-5)
- CTI ルート ポイントの検索 (P.56-7)
- **•** CTI ルート [ポイントのリセット\(](#page-8-0)P.56-9)
- **•** CTI ルート [ポイントの設定値\(](#page-10-0)P.56-11)
- **•** 『*Cisco CallManager* システム ガイド』の「コンピュータ テレフォニー統合」

### <span id="page-3-0"></span>**CTI** ルート ポイントの変更

CTI ルート ポイントを変更する手順は、次のとおりです。

#### 手順

ステップ **1 Device > CTI Route Point** の順に選択します。

Find/List CTI Route Points ウィンドウが表示されます。

- ステップ **2** 変更する CTI ルート ポイントの検索に必要な検索条件を入力します。
- ステップ **3 Find** をクリックします。

ウィンドウの内容が更新され、指定された検索条件と一致する CTI ルート ポイ ントが表示されます。

ステップ **4** 設定値を変更する CTI ルート ポイントの名前を選択します。

ウィンドウがリフレッシュされ、選択された CTI ルート ポイントの現在の設定 値が表示されます。

- ステップ **5** 該当する設定値を更新します(表 [56-1](#page-10-1) を参照)。
- ステップ **6 Update** をクリックして、変更内容を適用します。

ウィンドウの内容が更新され、新しい設定値が表示されます。

#### 関連項目

- **•** CTI ルート [ポイントの設定\(](#page-0-0)P.56-1)
- **•** CTI ルート [ポイントの追加\(](#page-1-0)P.56-2)
- CTI ルート ポイントの削除 (P.56-5)
- CTI ルート ポイントの検索 (P.56-7)

**Cisco CallManager** アドミニストレーション ガイド

- **•** CTI ルート [ポイントのリセット\(](#page-8-0)P.56-9)
- **•** CTI ルート [ポイントの設定値\(](#page-10-0)P.56-11)
- **•** 『*Cisco CallManager* システム ガイド』の「コンピュータ テレフォニー統合」

## <span id="page-4-0"></span>**CTI** ルート ポイントの削除

CTI ルート ポイントを削除する手順は、次のとおりです。

#### 始める前に

1 つ以上の電話番号に割り当てられた CTI ルート ポイントを削除できるので、 CTI Route Point Configuration ウィンドウから **Dependency Records** リンクをク リックして、CTI ルート ポイントを使用している電話番号を決定する必要があり ます。Dependency Records がシステムで使用可能でない場合、Dependency Records - Summary ウィンドウにメッセージが表示されます。Dependency Records の詳細 については、P.A-4 の「Dependency Records へのアクセス」を参照してください。 使用されている CTI ルート ポイントを削除しようとすると、Cisco CallManager はメッセージを表示します。

割り当てられている電話番号をもつ CTI ルート ポイントを削除する場合、Route Plan Report を使用して電話番号を検索できます。Route Plan Report を使用して電 話番号を削除することもできます。

#### 手順

ステップ **1 Device > CTI Route Point** の順に選択します。

Find/List CTI Route Points ウィンドウが表示されます。

- ステップ **2** 削除する CTI ルート ポイントの検索に必要な検索条件を指定します。
- ステップ **3 Find** をクリックします。

ウィンドウの内容が更新され、指定された検索条件と一致する CTI ルート ポイ ントのリストが表示されます。

ステップ **4** 次のアクションのいずれかを実行します。

- **•** 削除する CTI ルート グループの横にあるチェックボックスをオンにし、 **Delete Selected** をクリックする。
- **•** ウィンドウ内の CTI ルート ポイントをすべて削除する場合は、Matching records タイトルバーにあるチェックボックスをオンにし、**Delete Selected** を クリックする。
- **•** 削除する CTI ルート ポイントの名前を選択して、現在の設定値を表示し、 **Delete** をクリックする。
- ステップ **5 OK** をクリックすると、CTI ルート ポイントが完全に削除されます。

- **•** CTI ルート [ポイントの設定\(](#page-0-0)P.56-1)
- **•** CTI ルート [ポイントの追加\(](#page-1-0)P.56-2)
- CTI ルート ポイントの変更 (P.56-4)
- **•** CTI ルート [ポイントの検索\(](#page-6-0)P.56-7)
- **•** CTI ルート [ポイントのリセット\(](#page-8-0)P.56-9)
- **•** CTI ルート [ポイントの設定値\(](#page-10-0)P.56-11)
- **•** 『*Cisco CallManager* システム ガイド』の「コンピュータ テレフォニー統合」

### <span id="page-6-0"></span>**CTI** ルート ポイントの検索

CTI ルート ポイントを検索し、一覧表示する手順は、次のとおりです。

#### 手順

ステップ **1 Device > CTI Route Point** の順に選択します。

Find and List Route Points ウィンドウが表示されます。

- ステップ **2** 使用する検索条件を選択します。すべての項目を表示するには、検索テキストを 入力しないか、検索条件として「Device Name is not empty」を使用します。
- ステップ **3 Find** をクリックします。

ウィンドウの内容が更新され、指定された検索条件と一致する CTI ルート ポイ ントのリストが表示されます。

ステップ **4** 次の CTI ルート ポイントのリストを表示するには、**Next** をクリックします。

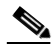

**(注)** Find and List Route Points ウィンドウから複数の CTI ルート ポイントを削 除するには、適切な CTI ルート ポイントの横にあるチェックボックスを オンにし、**Delete Selected** をクリックします。複数の CTI ルート ポイン トをリセットするには、適切な CTI ルート ポイントの横にあるチェック ボックスをオンにして、**Reset Selected** をクリックします。Matching records タイトルバーにあるチェックボックスをオンにすると、ウィンド ウ内のすべての CTI ルート ポイントを選択できます。

- CTI ルート ポイントの設定 (P.56-1)
- CTIルートポイントの追加 (P.56-2)
- CTI ルート ポイントの変更 (P.56-4)
- CTI ルート ポイントの削除 (P.56-5)
- **•** CTI ルート [ポイントのリセット\(](#page-8-0)P.56-9)
- **•** CTI ルート [ポイントの設定値\(](#page-10-0)P.56-11)
- **•** 『*Cisco CallManager* システム ガイド』の「コンピュータ テレフォニー統合」

### <span id="page-8-0"></span>**CTI** ルート ポイントのリセット

CTI ルート ポイントをリセットする手順は、次のとおりです。

#### 手順

ステップ **1 Device > CTI Route Point** の順に選択します。

Find and List CTI Route Points ウィンドウが表示されます。

- ステップ **2** 使用する検索条件を選択します。
- ステップ **3 Find** をクリックします。

検索条件に一致する CTI ルート ポイントが、図 [56-2](#page-8-1) に示すようにウィンドウに 表示されます。

#### <span id="page-8-1"></span>図 **56-2 Find and List CTI Route Points Configuration** ウィンドウ

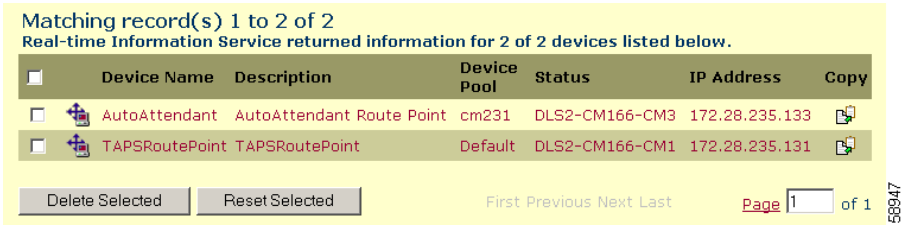

ステップ **4** リセットする CTI ルート ポイントの横にあるチェックボックスをオンにしま す。ウィンドウ内の CTI ルート ポイントをすべて選択するには、Matching records タイトルバーにあるチェックボックスをオンにします。

#### ステップ **5 Reset Selected** をクリックします。

Reset Device ダイアログが表示されます。

ステップ **6** 次のいずれかのボタンをクリックします。

- **• Restart**:デバイスをシャットダウンしないで再起動する。
- **• Reset**:デバイスをシャットダウンしてから起動する。
- **• Close**:何も実行しないで、Reset Device ダイアログを閉じる。

- CTI ルート ポイントの設定 (P.56-1)
- **•** CTI ルート [ポイントの追加\(](#page-1-0)P.56-2)
- CTIルートポイントの変更 (P.56-4)
- CTI ルート ポイントの削除 (P.56-5)
- CTI ルート ポイントの検索 (P.56-7)
- **•** CTI ルート [ポイントの設定値\(](#page-10-0)P.56-11)
- **•** 『*Cisco CallManager* システム ガイド』の「コンピュータ テレフォニー統合」

**I** 

# <span id="page-10-0"></span>**CTI** ルート ポイントの設定値

表 [56-1](#page-10-1) では、CTI ルート ポイントの設定値について説明します。

#### <span id="page-10-1"></span>表 **56-1 CTI** ルート ポイントの設定値

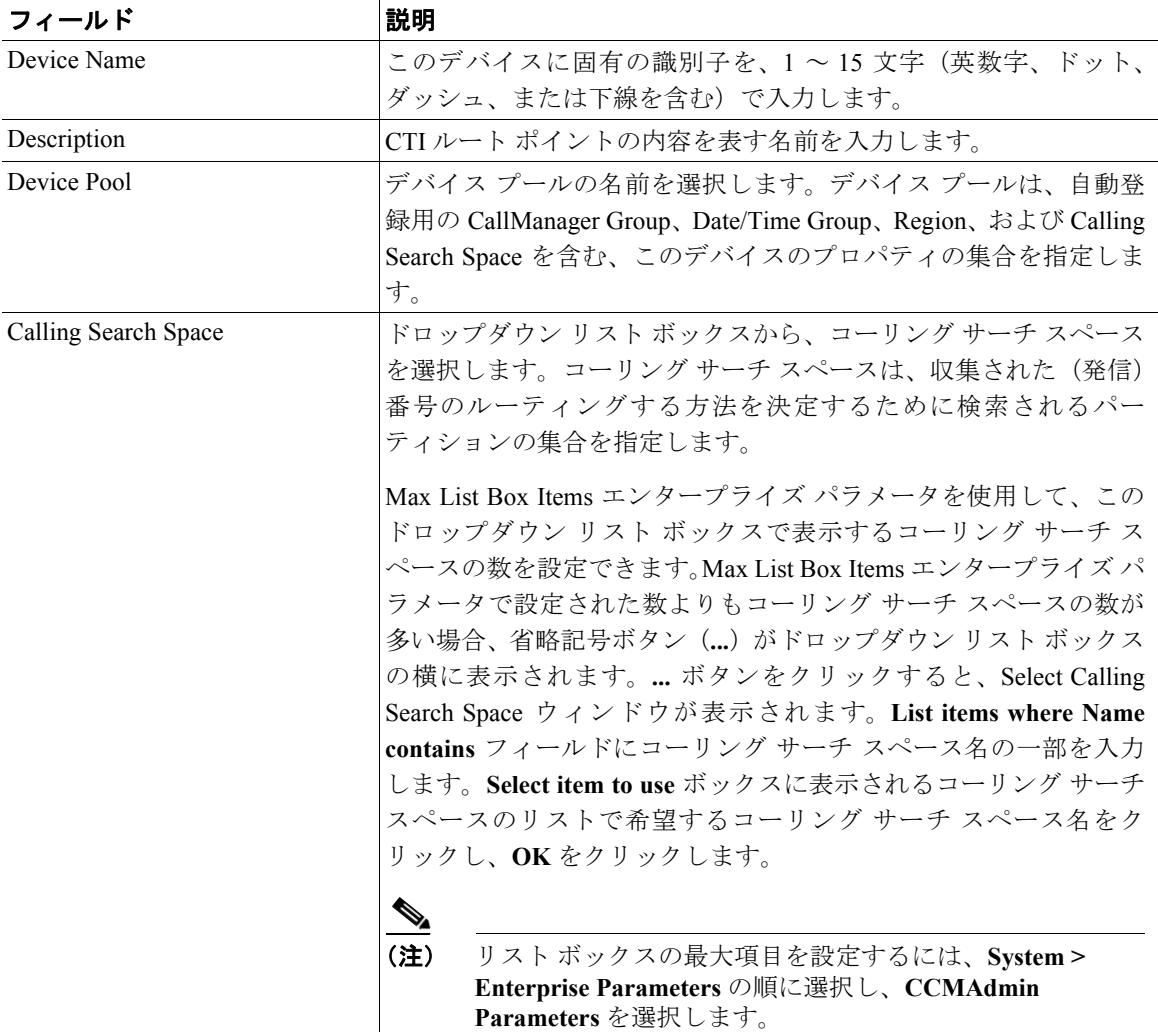

#### 表 56-1 CTI ルート ポイントの設定値 (続き)

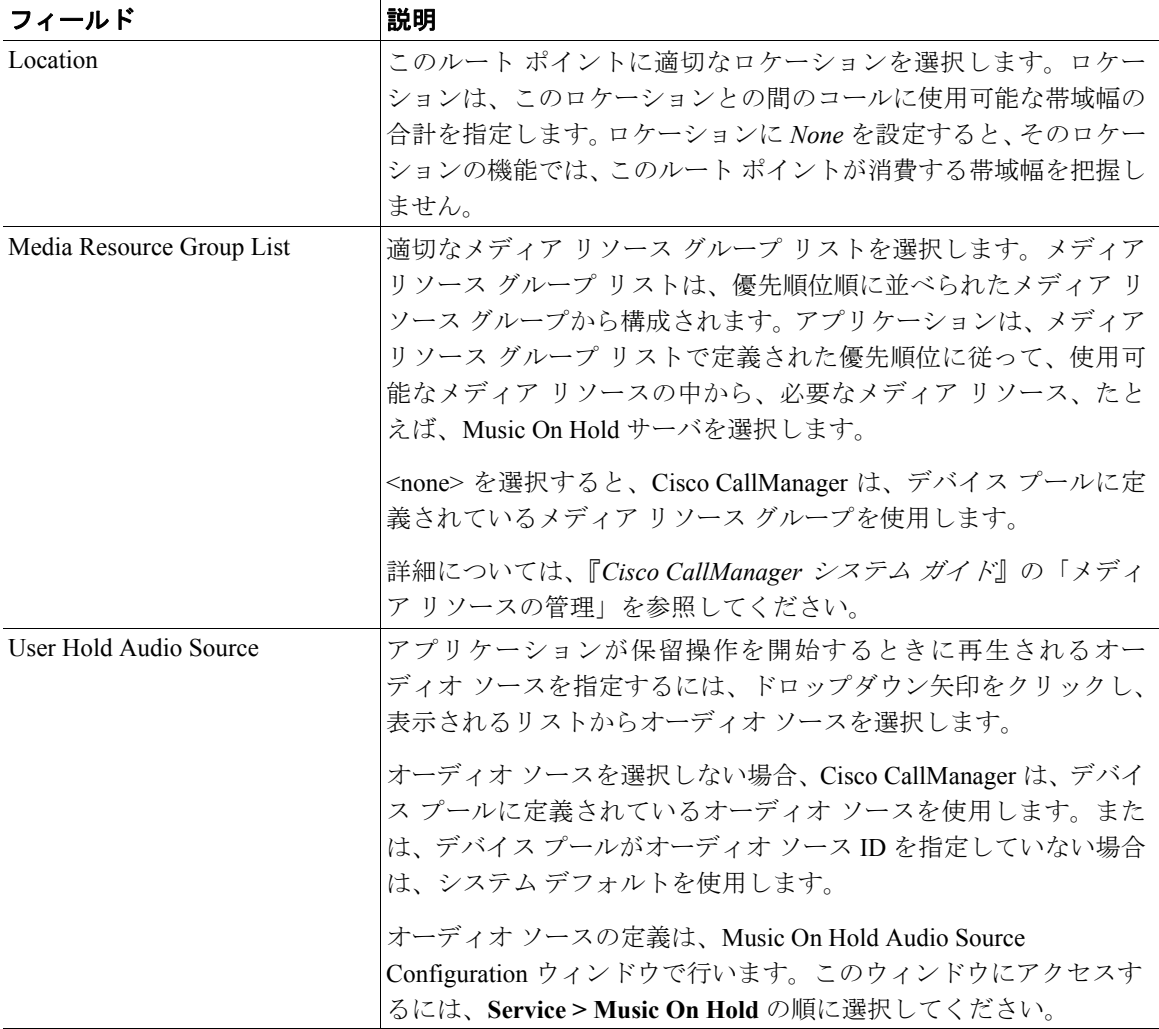

a ka

#### 表 56-1 CTI ルート ポイントの設定値 (続き)

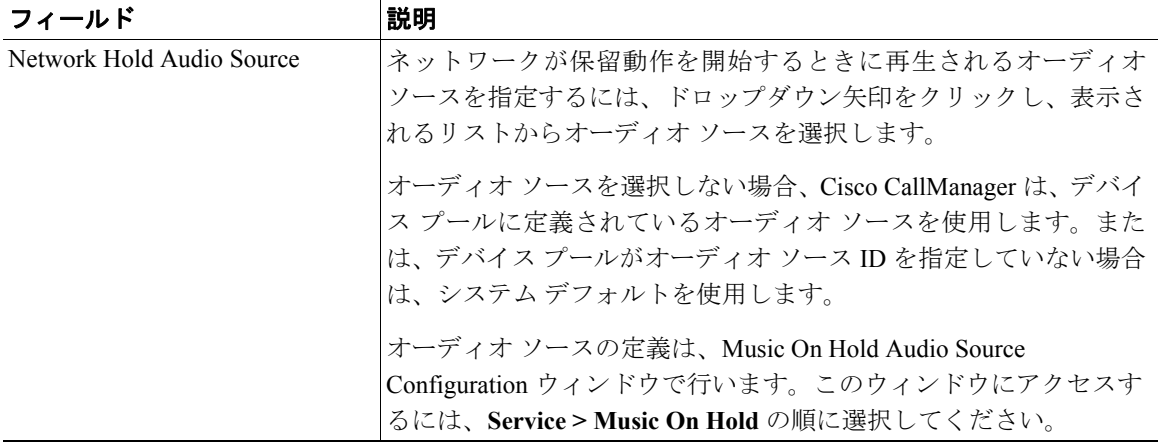

- **•** CTI ルート [ポイントの設定\(](#page-0-0)P.56-1)
- CTI ルート ポイントの追加 (P.56-2)
- CTI ルート ポイントの変更 (P.56-4)
- CTI ルート ポイントの削除 (P.56-5)
- CTI ルート ポイントの検索 (P.56-7)
- **•** CTI ルート [ポイントのリセット\(](#page-8-0)P.56-9)
- **•** 『*Cisco CallManager* システム ガイド』の「コンピュータ テレフォニー統合」